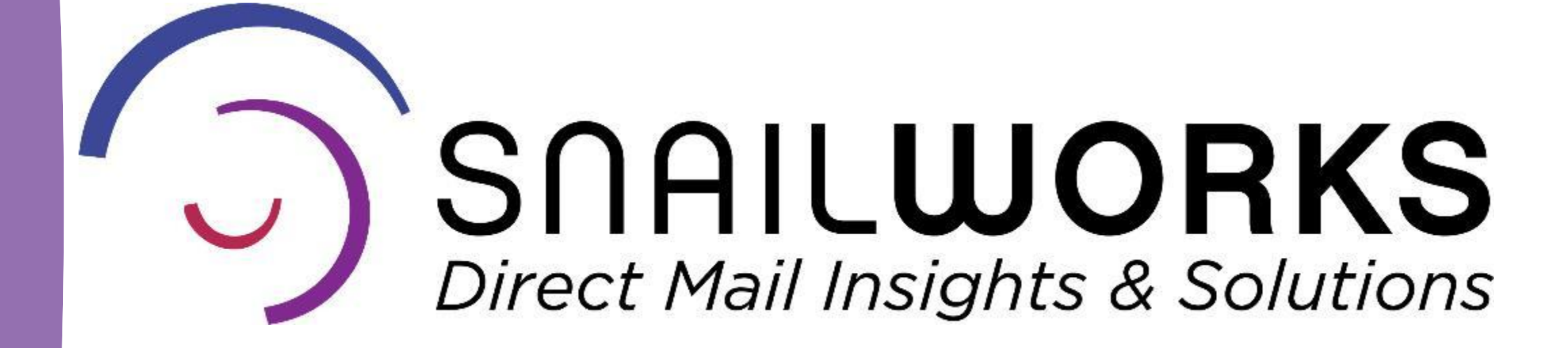

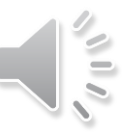

Customize Dates & Times

Delivered Automatically

Branded With Your Logo

Send To Multiple Parties

Many users choose to schedule reports and push them to their clients rather than giving them login rights.

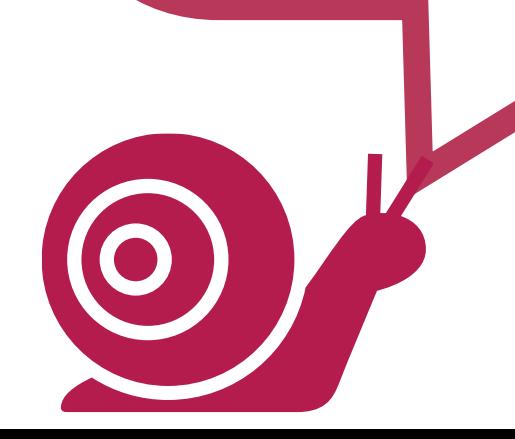

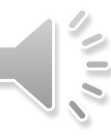

SnailWorks™ allows you to set reports to be sent to yourself, collogues and clients on a schedule you chose. Reports may be scheduled for specific jobs or all jobs in an account – you choose!

# Scheduled Reports

**Click** on the Reports key located in the purple bar at the top of your SnailWorks dashboard.

**Click** on the "+" in the blue bar to access the report building tool..

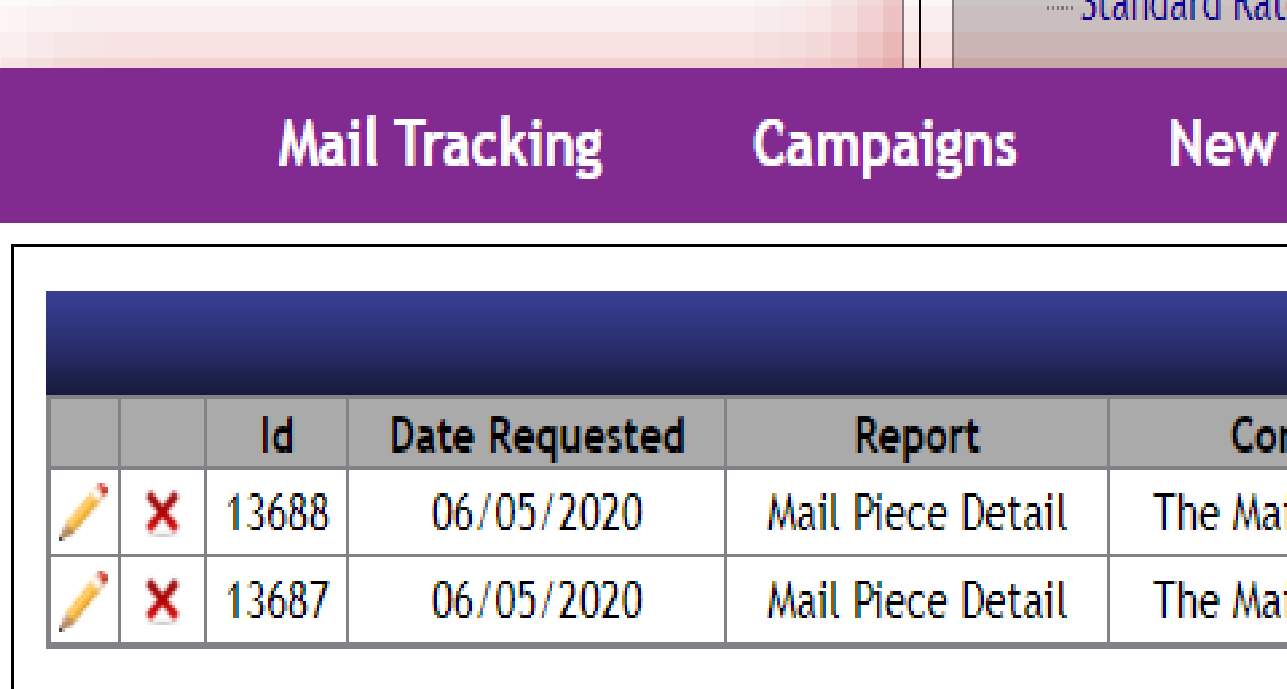

**Clients** 

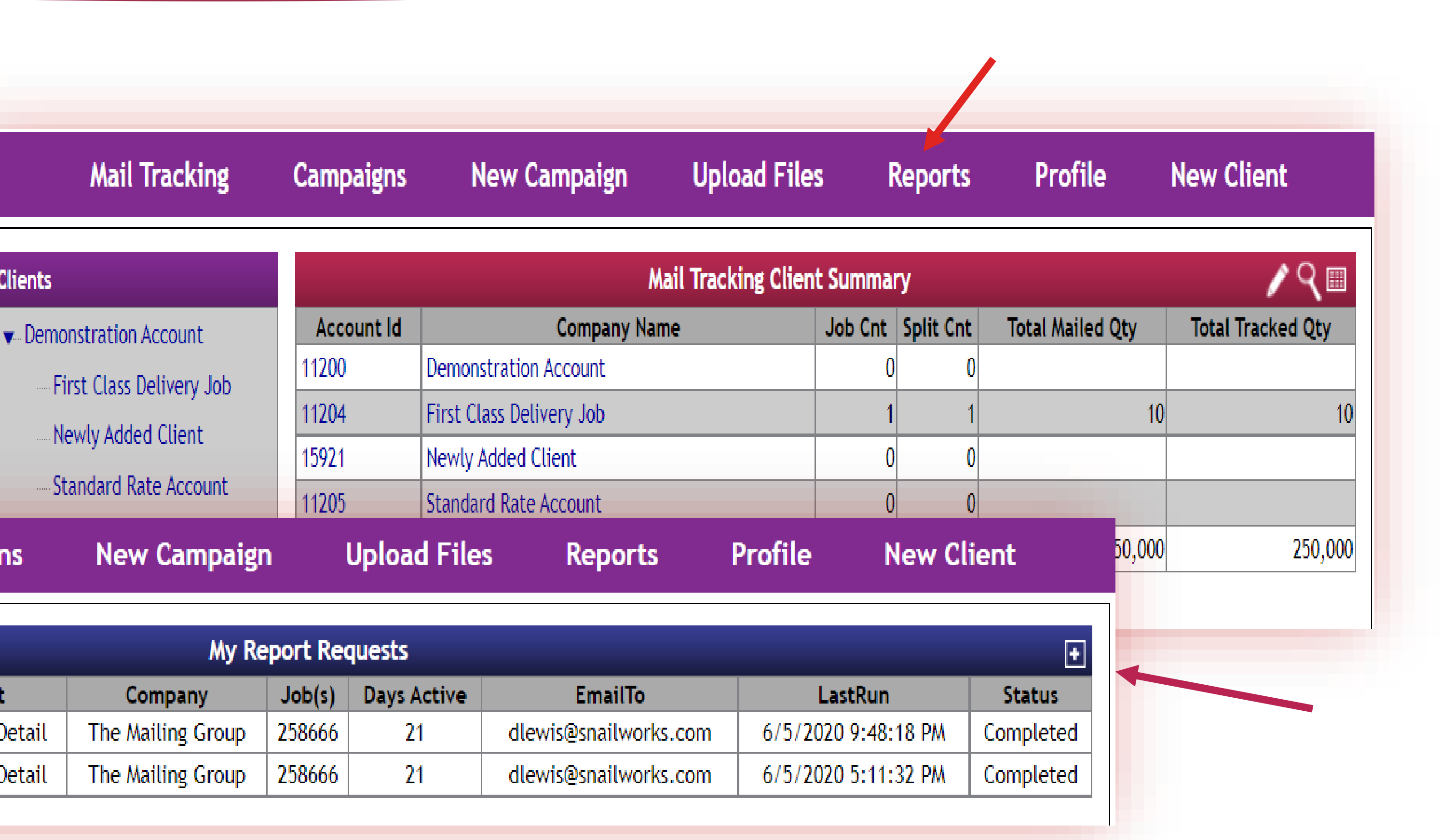

### SNAILWORKS

### **Report types** are displayed and grouped by function.

Test both report types and format to find which best meet your needs!

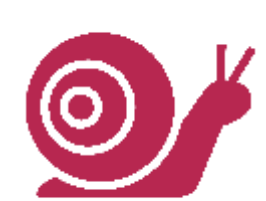

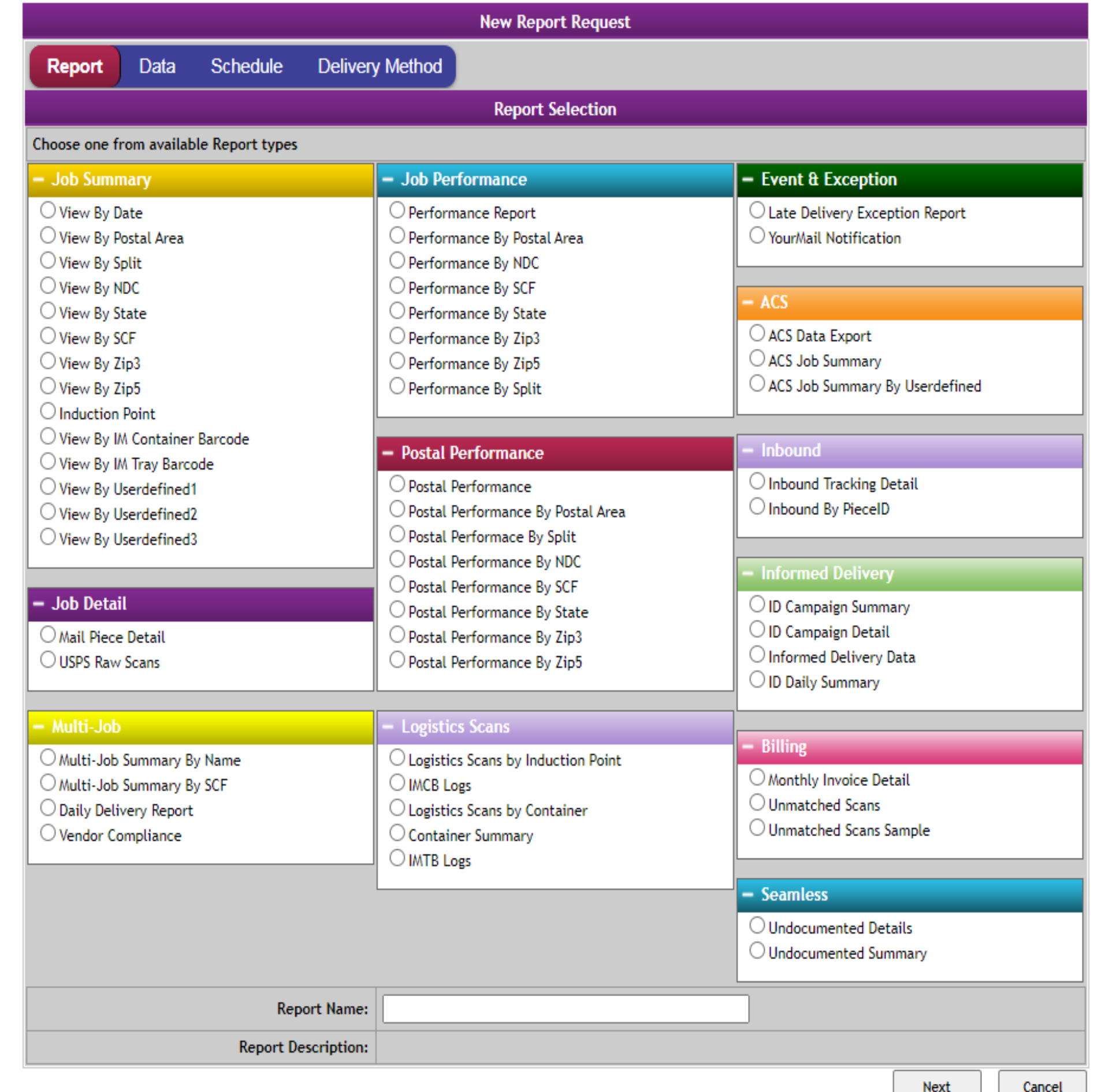

### SNAILWORKS VS

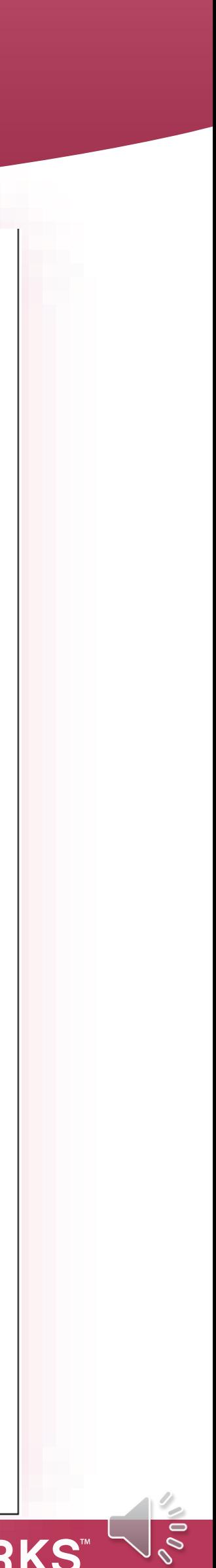

### **Report Types & Categories**

**Job Detail Multi-Job Job Performance Postal Performance Logistics Scans Event and Exception ACS Inbound Informed Delivery Seamless**

### $-$  Job

- $\bigcirc$  View
- $\bigcirc$  View
- $\bigcirc$  View
- $\bigcirc$  View
- $\bigcirc$  View
- $\bigcirc$  View
- $\bigcirc$  View
- $\bigcirc$  View
- $\bigcirc$  Induc
- $\bigcirc$  View
- $\bigcirc$  View
- $\bigcirc$  View
- $\bigcirc$  View
- $\bigcirc$  View

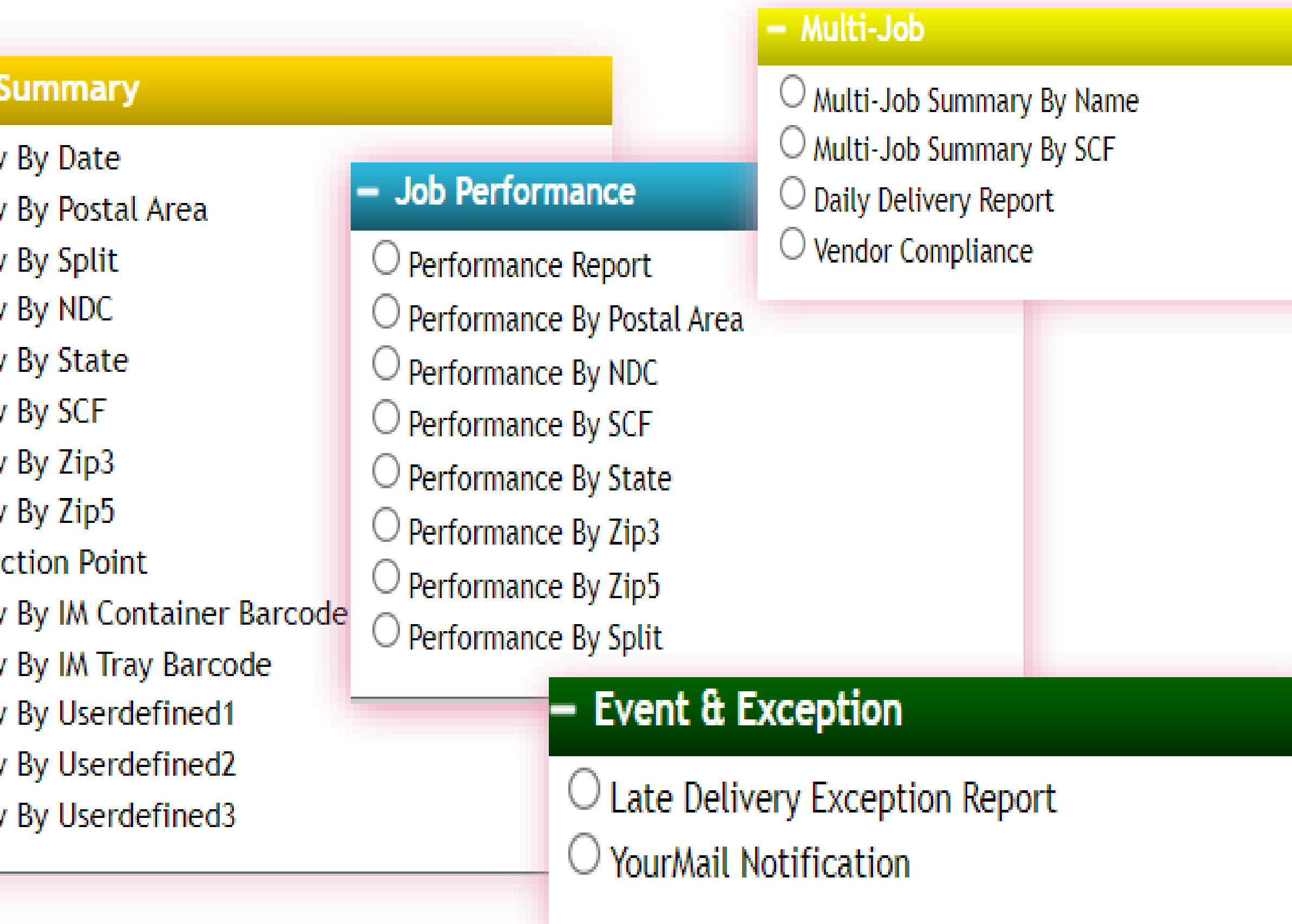

### SNAILWORKS

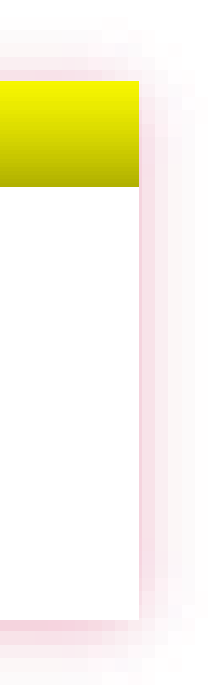

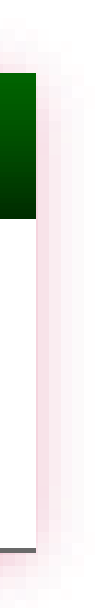

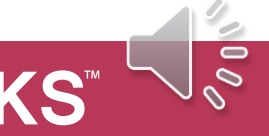

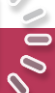

**Select** the report you'd like to schedule, **Name** it and click the **Next** button at the bottom of the screen.

> Daily Delivery Reports are an ideal tool for monitoring all your active mailings.

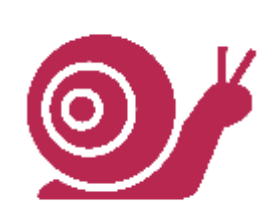

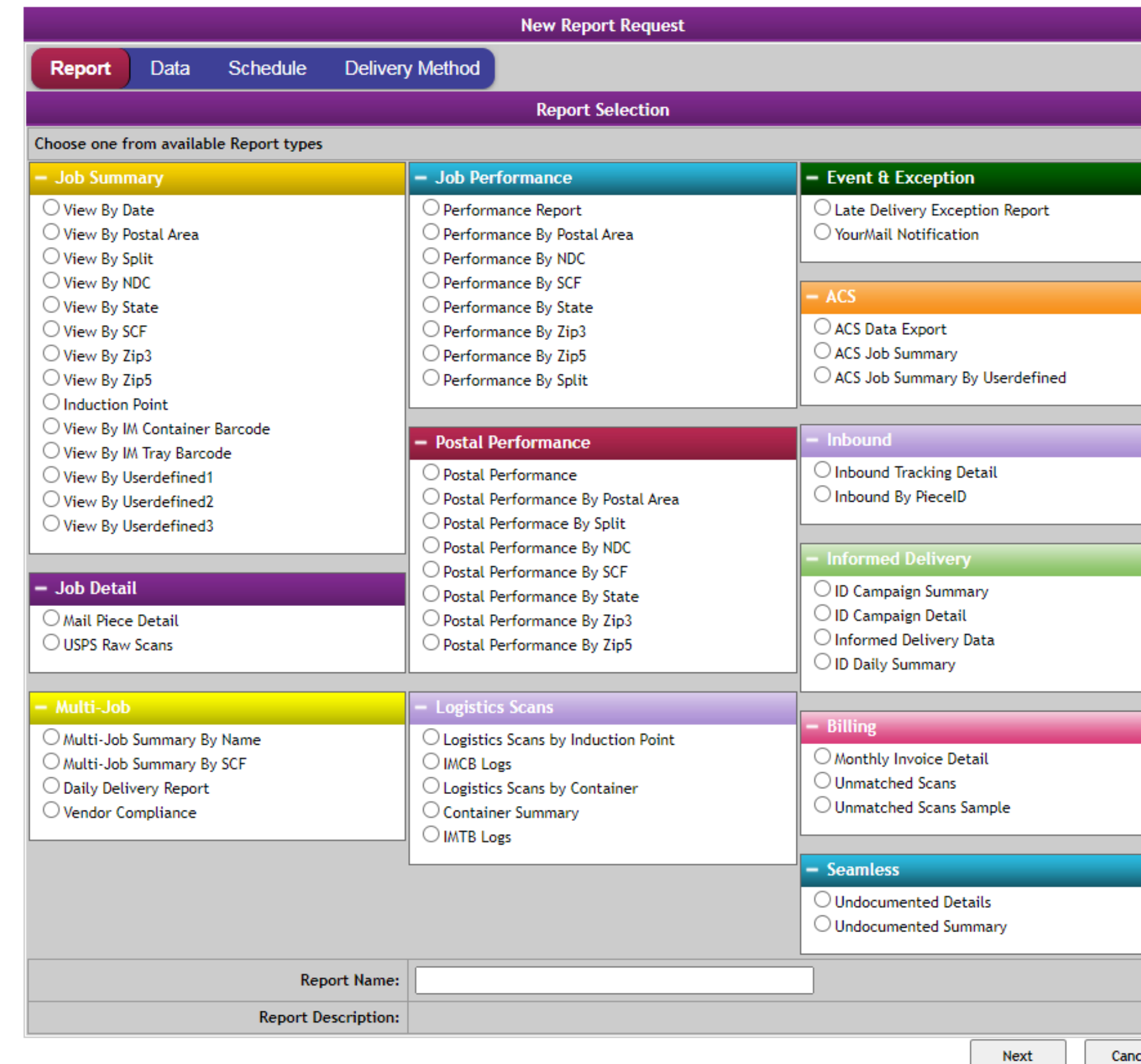

### **SNAILWORKS**

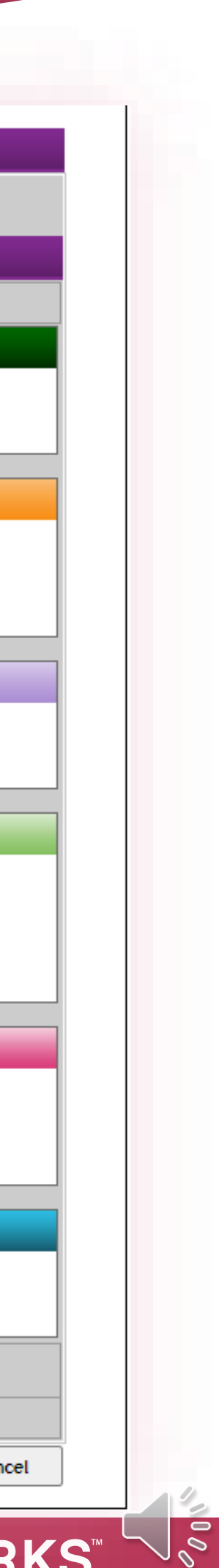

**Select** the account you'd like scheduled and which jobs are to be included. Click the **Next** button at the bottom of the screen.

> You can select which scan types you want your reports based on as well as number of days report should run.

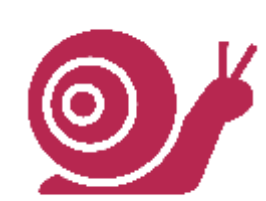

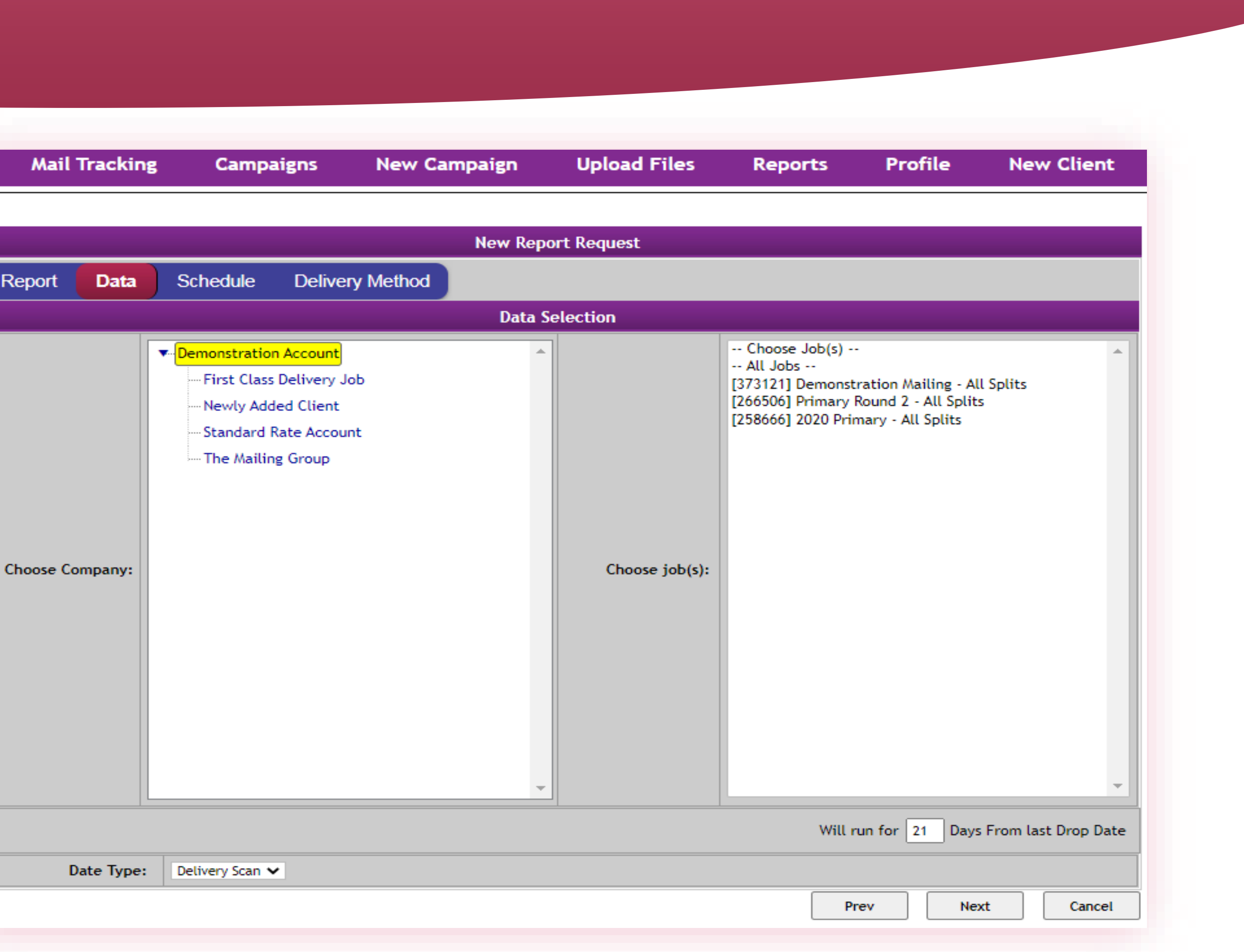

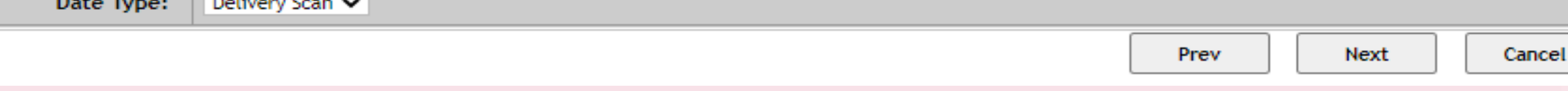

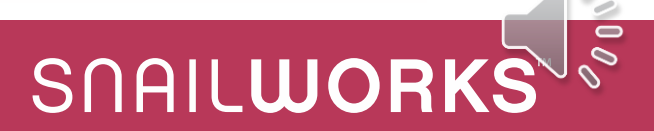

## **Select** when you'd like to receive your report. Click the **Next** button at the bottom of the screen.

Test your report by selecting Run Now – you can later edit this report and set the schedule.

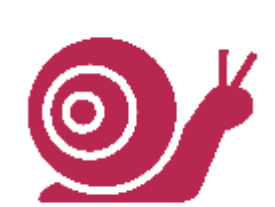

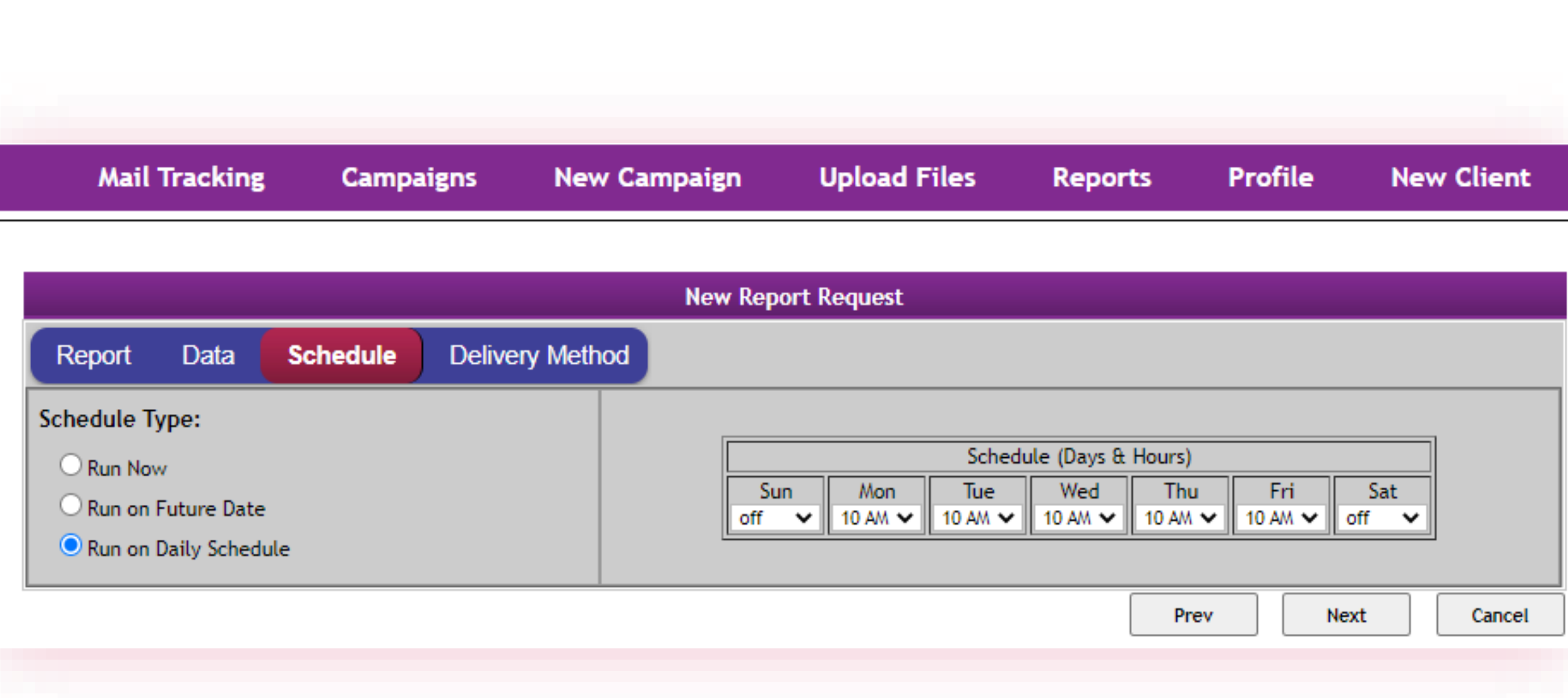

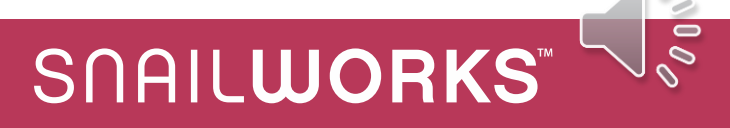

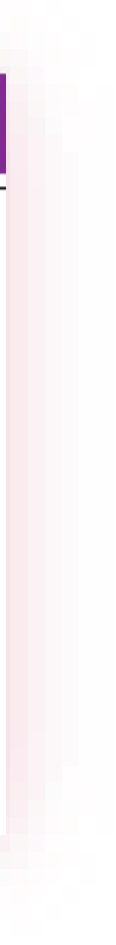

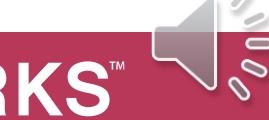

**Complete** the form with "from" and recipient addresses and **Select** what format you'd like. **Click** Save at the bottom.

> *To* and *From* values default to the email address of the user – if you are sending reports to yourself remember to change the from address to:

CustomerService@SnailWorks.com

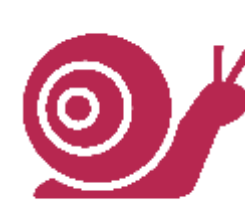

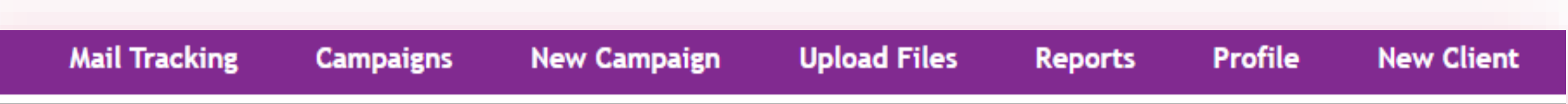

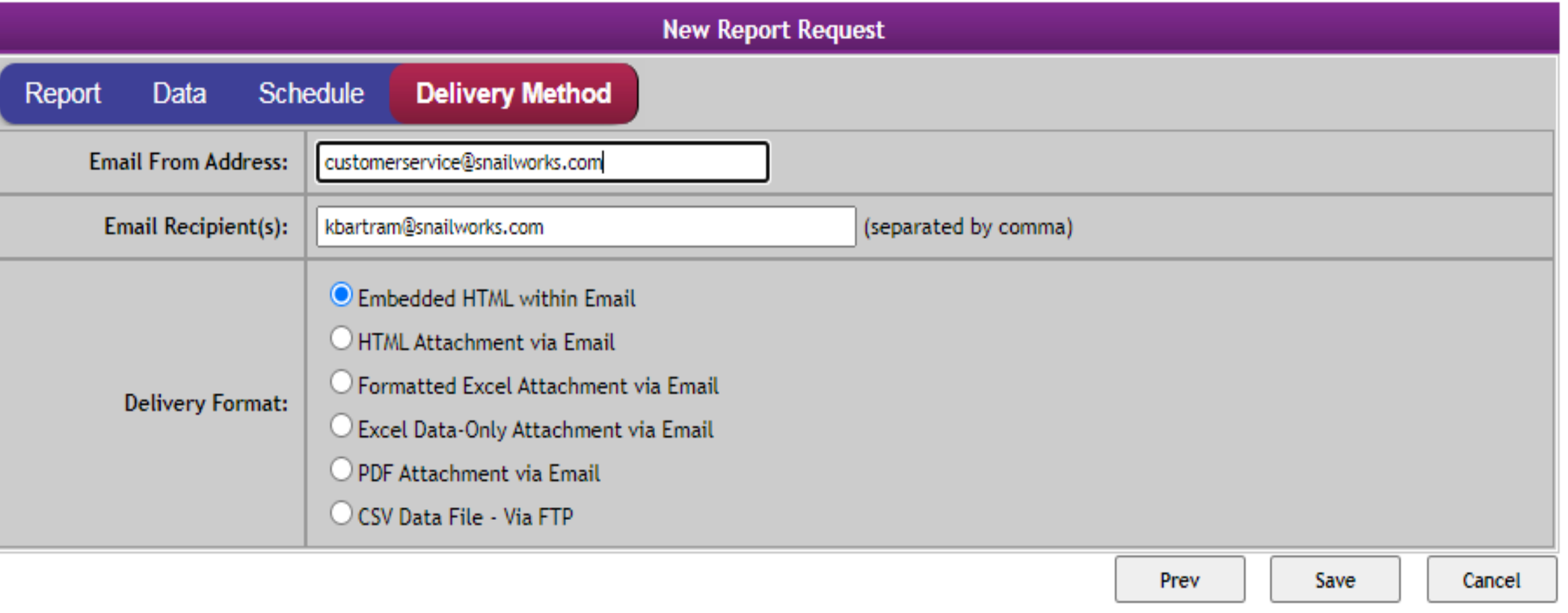

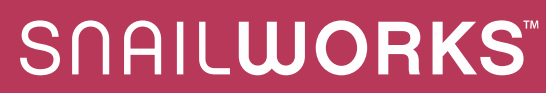

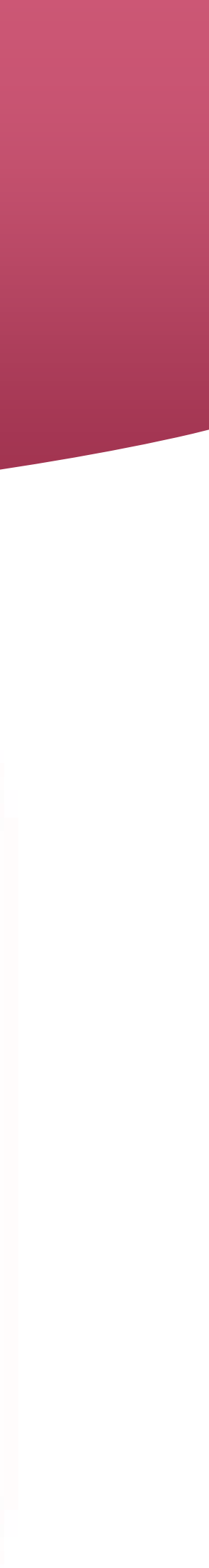

**View** your newly scheduled report on the "reports" tab. You will see parameter details and last run date.

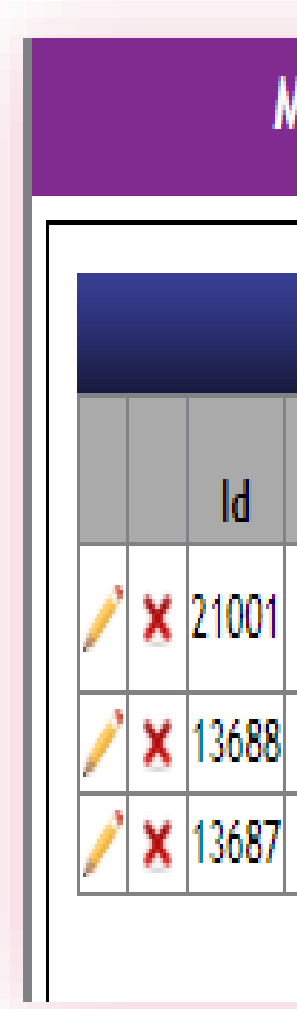

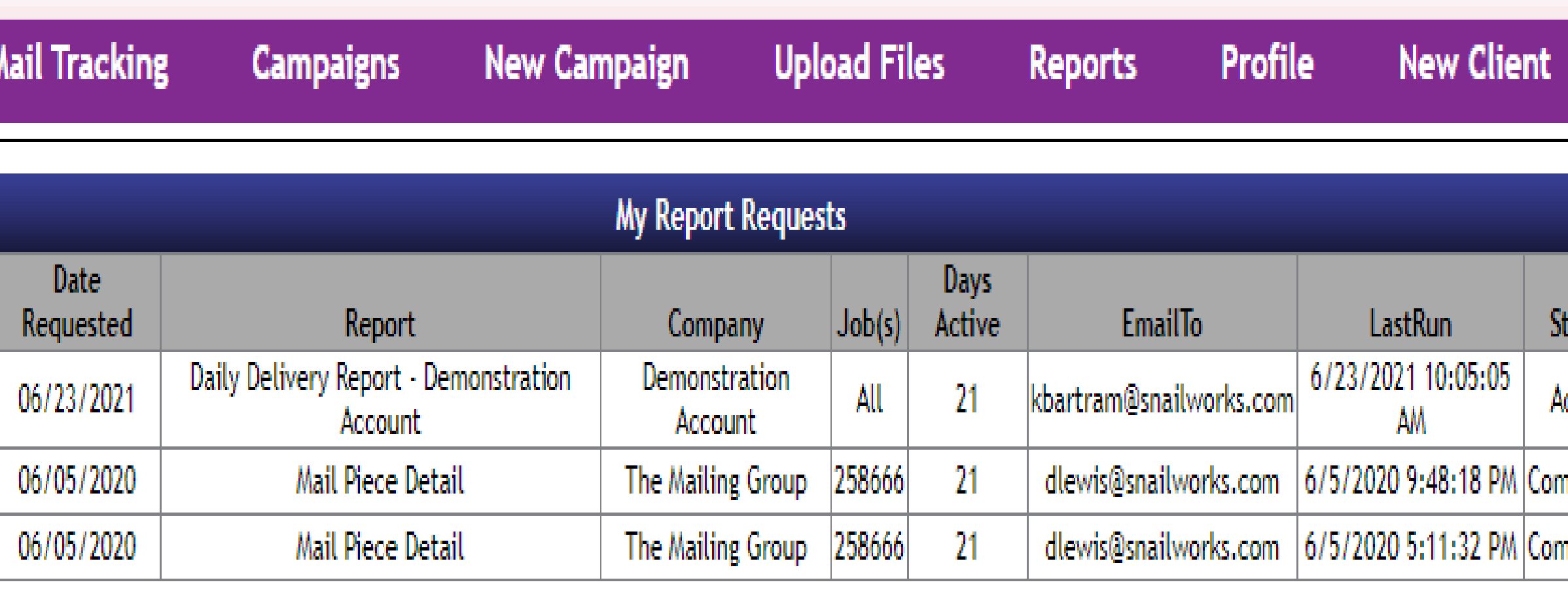

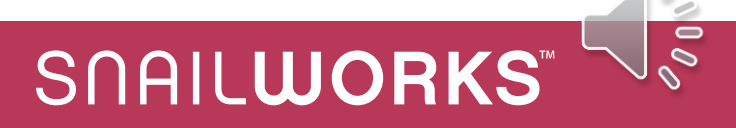

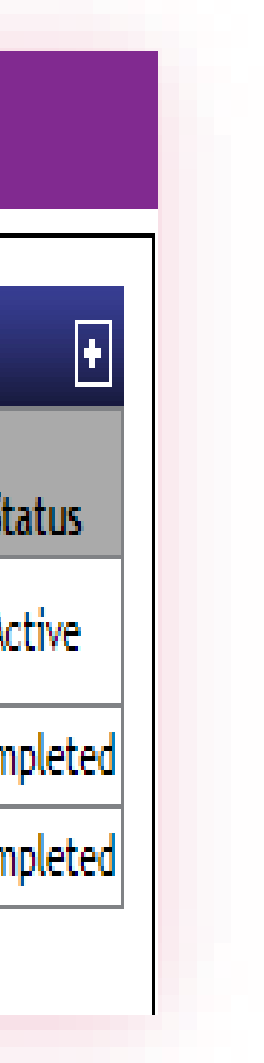

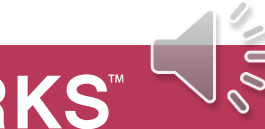

### **CHANGE FROM ADDRESS**

If sending reports to yourself you will want to change the from address from you to [CustomerService@SnailWorks.com](mailto:CustomerService@SnailWorks.com) to avoid the email being blocked by your server's firewall.

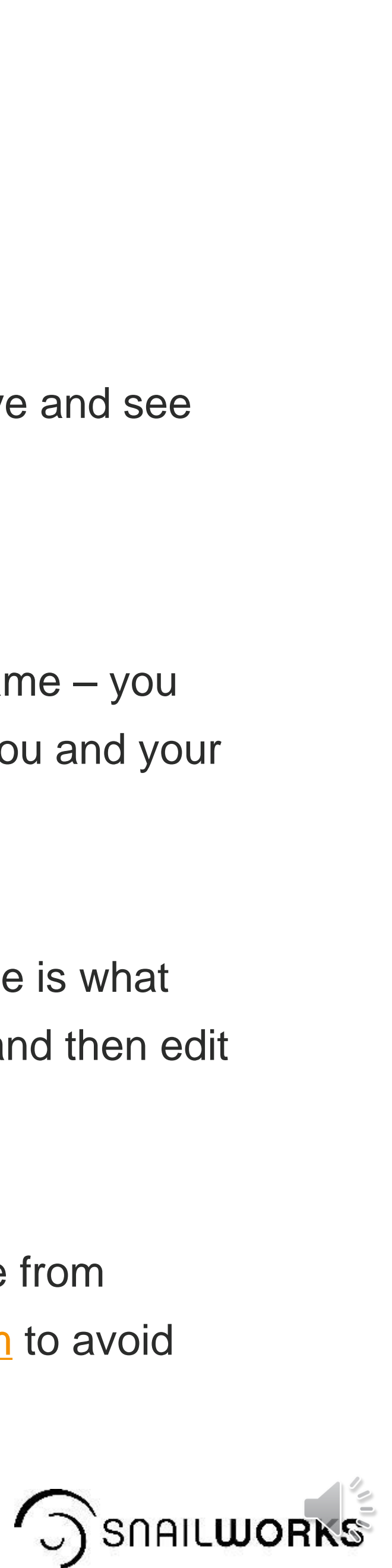

### **PREVIEW YOUR REPORTS**

Take the different report types and formats for a test drive and see which ones best fit the needs of you and your clients.

Ensure the report you are setting up to run on a schedule is what you expect by selecting "Run Now" – review the report and then edit that report to have it run on an on-going basis.

### **EDIT REPORT NAMES**

SnailWorks will name your report with the report type name – you will likely want to update that with language specific to you and your clients.

### **TRY OUT THE VARIOUS REPORTS**

**TRY OUT VARIOUS REPORTS**

**EDIT REPORT NAMES**

**PREVIEW YOUR REPORTS**

**CHANGE FROM ADDRESS**

# QUESTIONS?

[customerservice@snailworks.com](mailto:customerservice@snailworks.com)

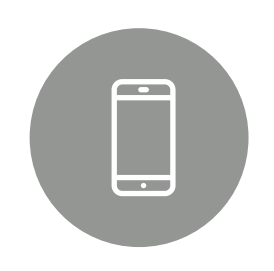

Phone: 855-697-6245

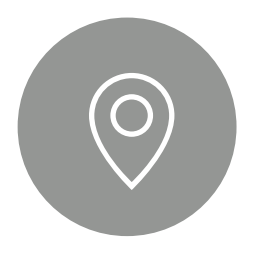

We love to hear from our clients!

 $\bigcirc$ 

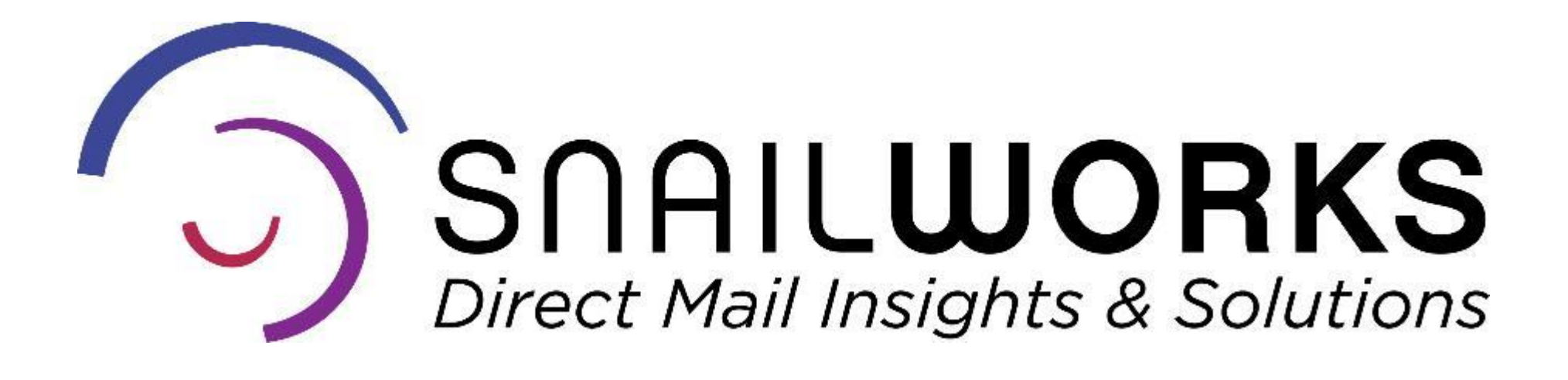

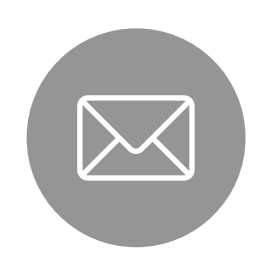

4510 Buckeystown Pike, Frederick, MD 21704

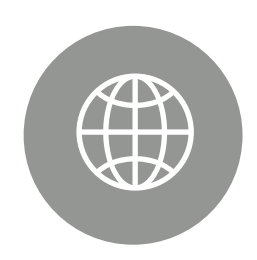

snailworks.com

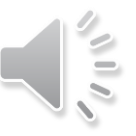